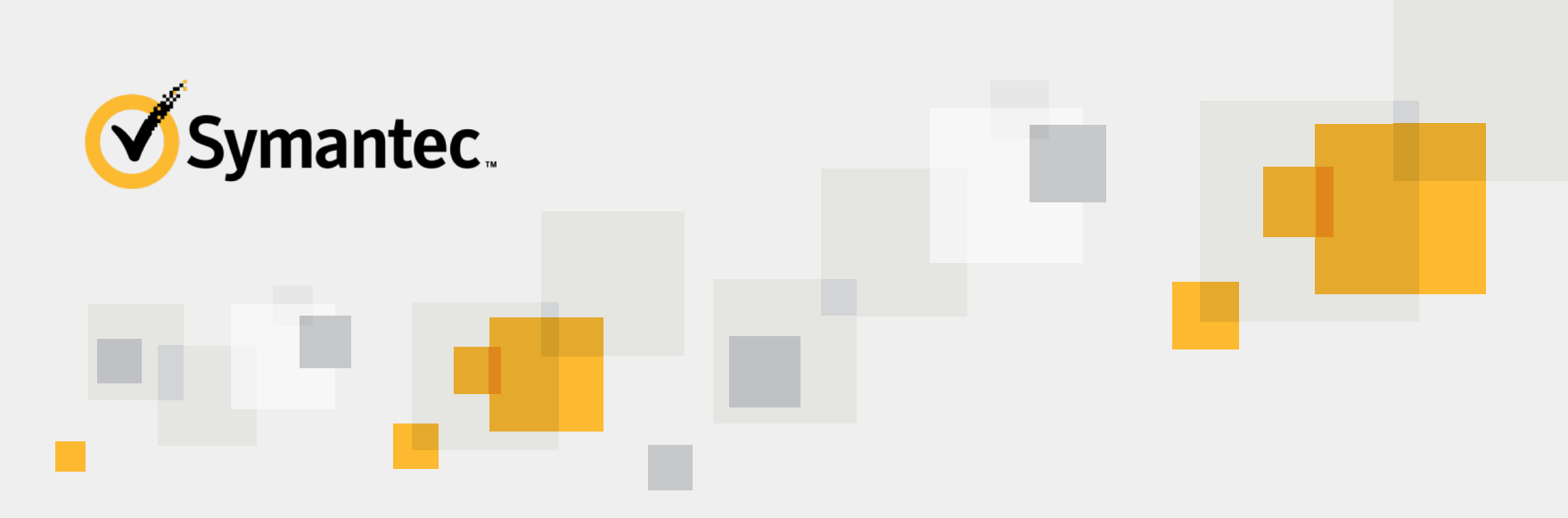

# **Symantec Proctored Exam Registration Process**

This document reviews the steps to register for an exam and earn a Symantec certification.

For questions, please contact **[global\\_exams@symantec.com](mailto:global.exams@veritas.com)**

# **Registration Overview**

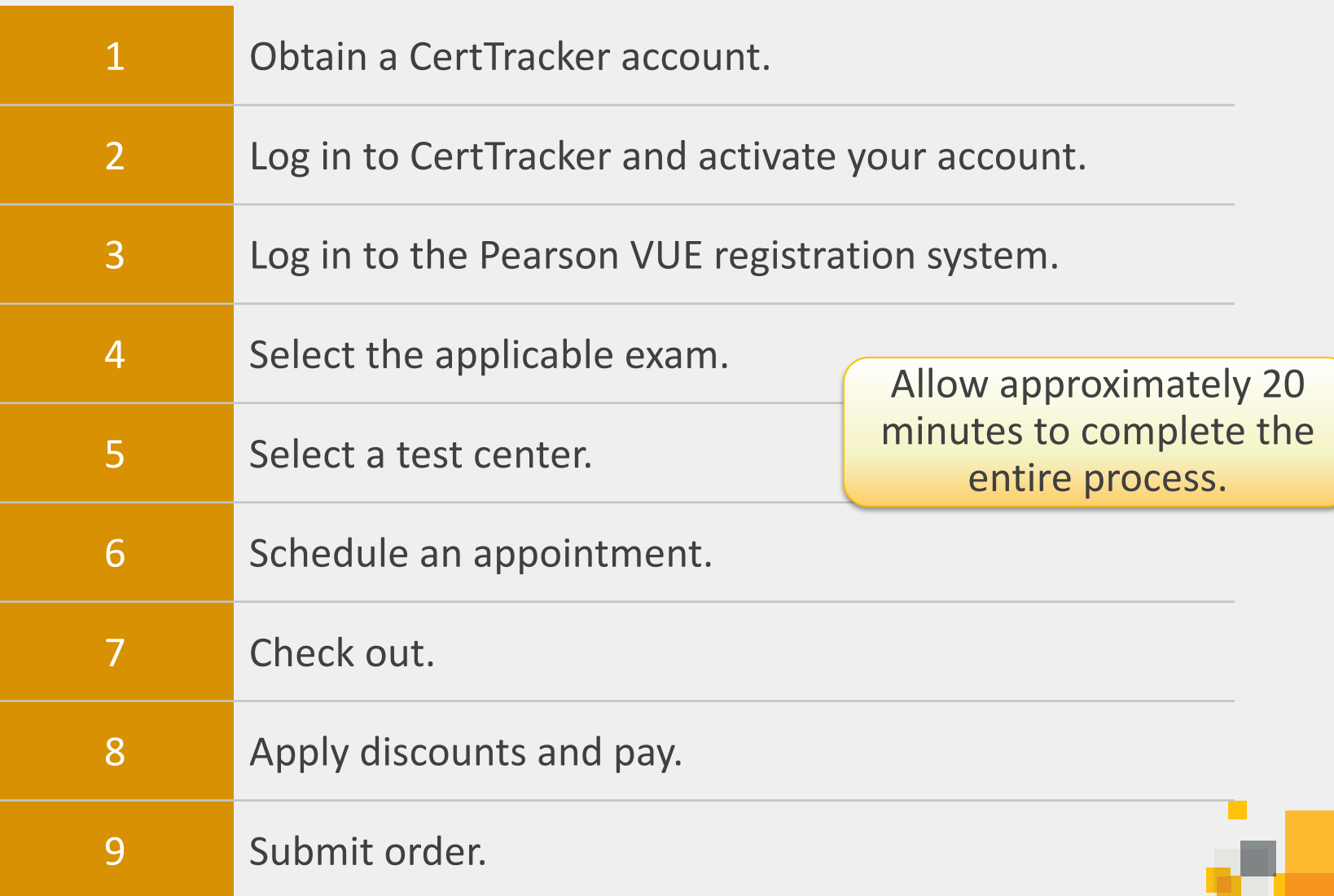

**All**

If you already have a [CertTracker](http://www.symantec.com/certtracker) account, log in and [skip to Step 3.](#page-6-0)

If you forget your credentials, click **Account Login Recovery**, wait for an e-mail, and follow the recovery instructions to reset your user name and create a new password.

- A. Navigate to [CertTracker.](http://www.symantec.com/certtracker)
- B. Click **First Time Users**.
- C. Click **I agree to these terms and want to create a new account**.

- A. Create a **[PartnerNet](https://partnernet.symantec.com/)** A. Complete the account, if one does not already exist.
- B. Wait 48 hours for CertTracker account to be created (if a new account is created).

### **Customer Partner Employee**

- [Symantec Employee](#page-13-0) Questionnaire.
- B. Wait 24 hours for your CertTracker account to be created.

## **Creating a new candidate record**

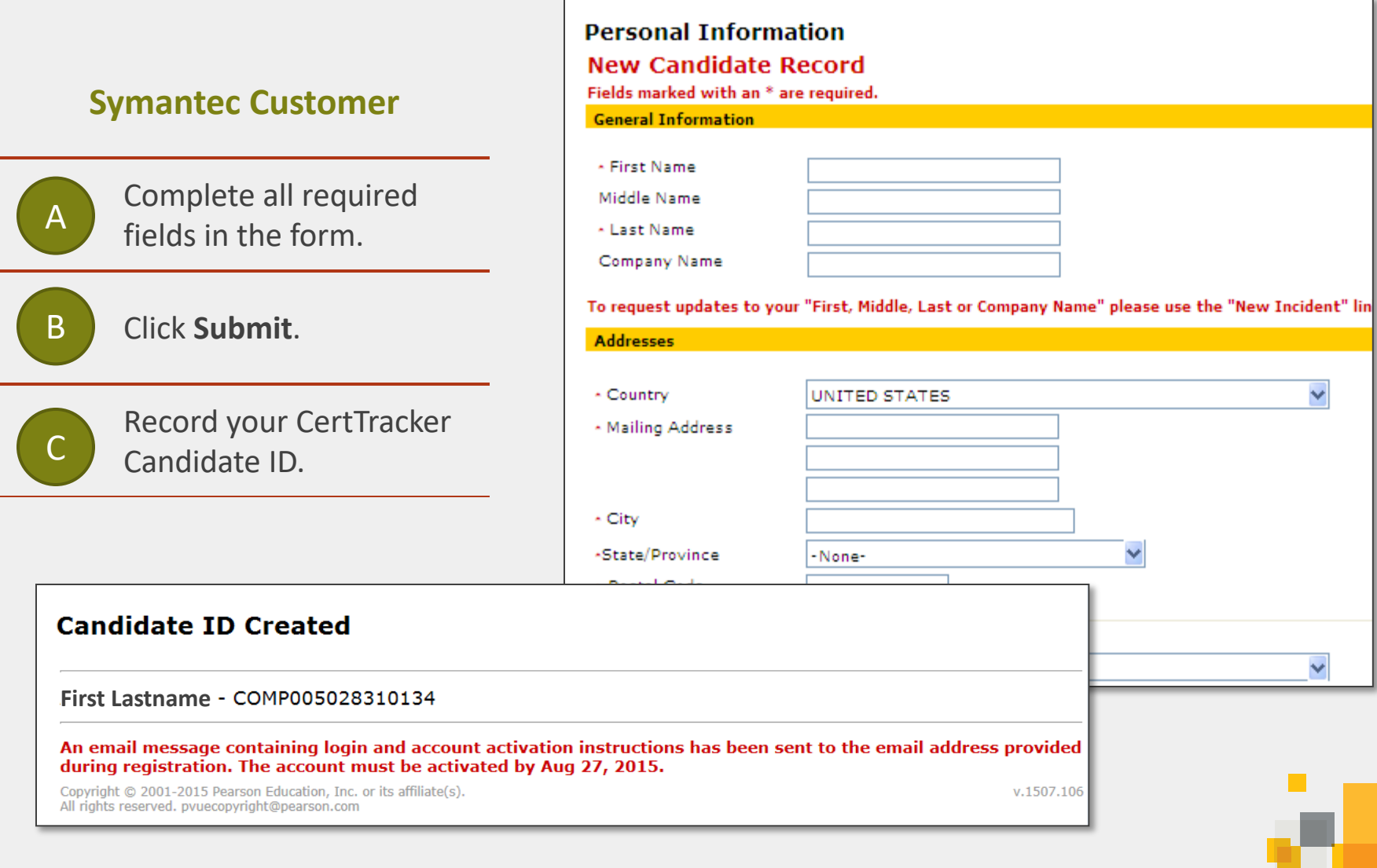

## 2 Log in to CertTracker and activate your account.

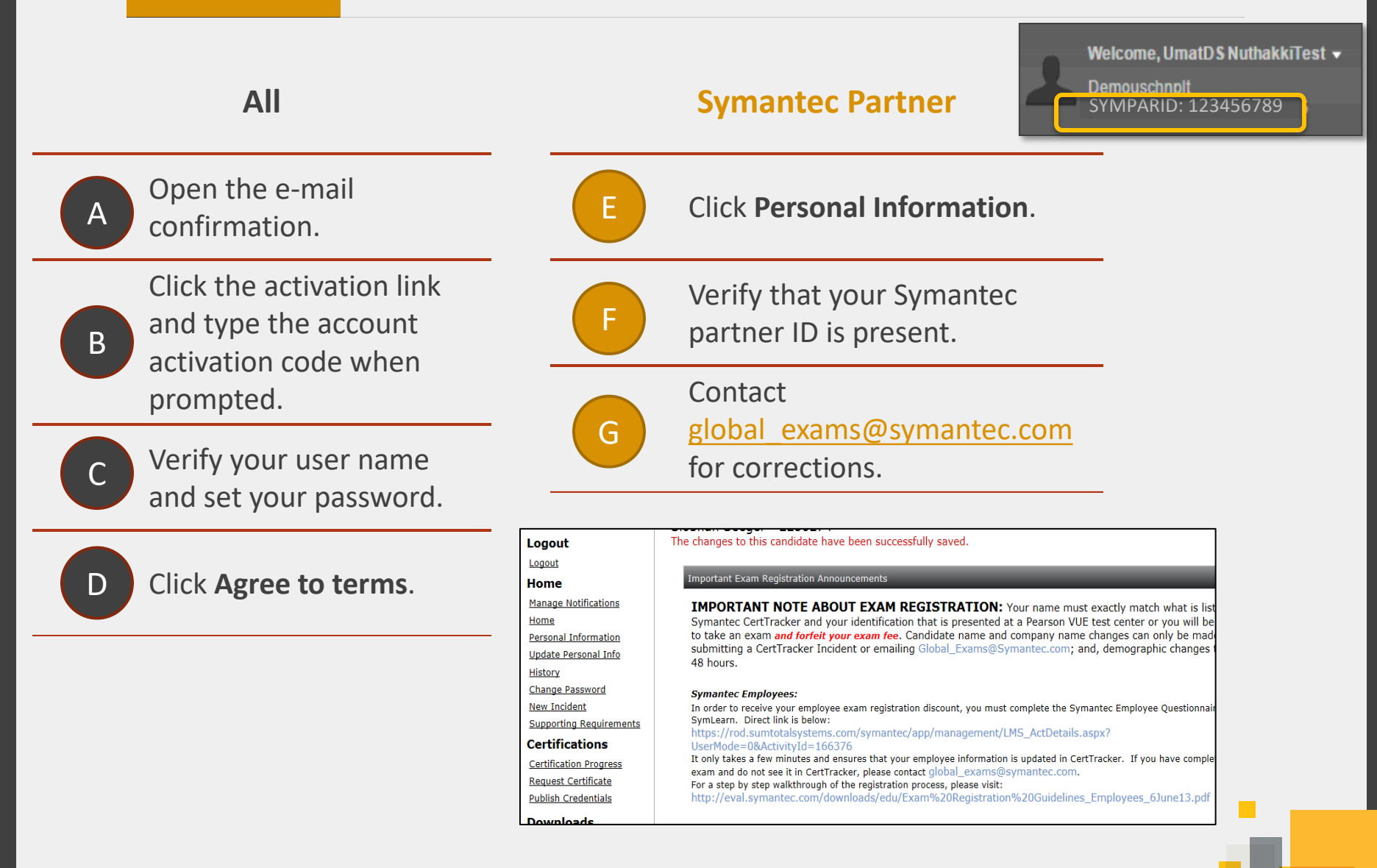

# **Verifying your CertTracker Personal Information**

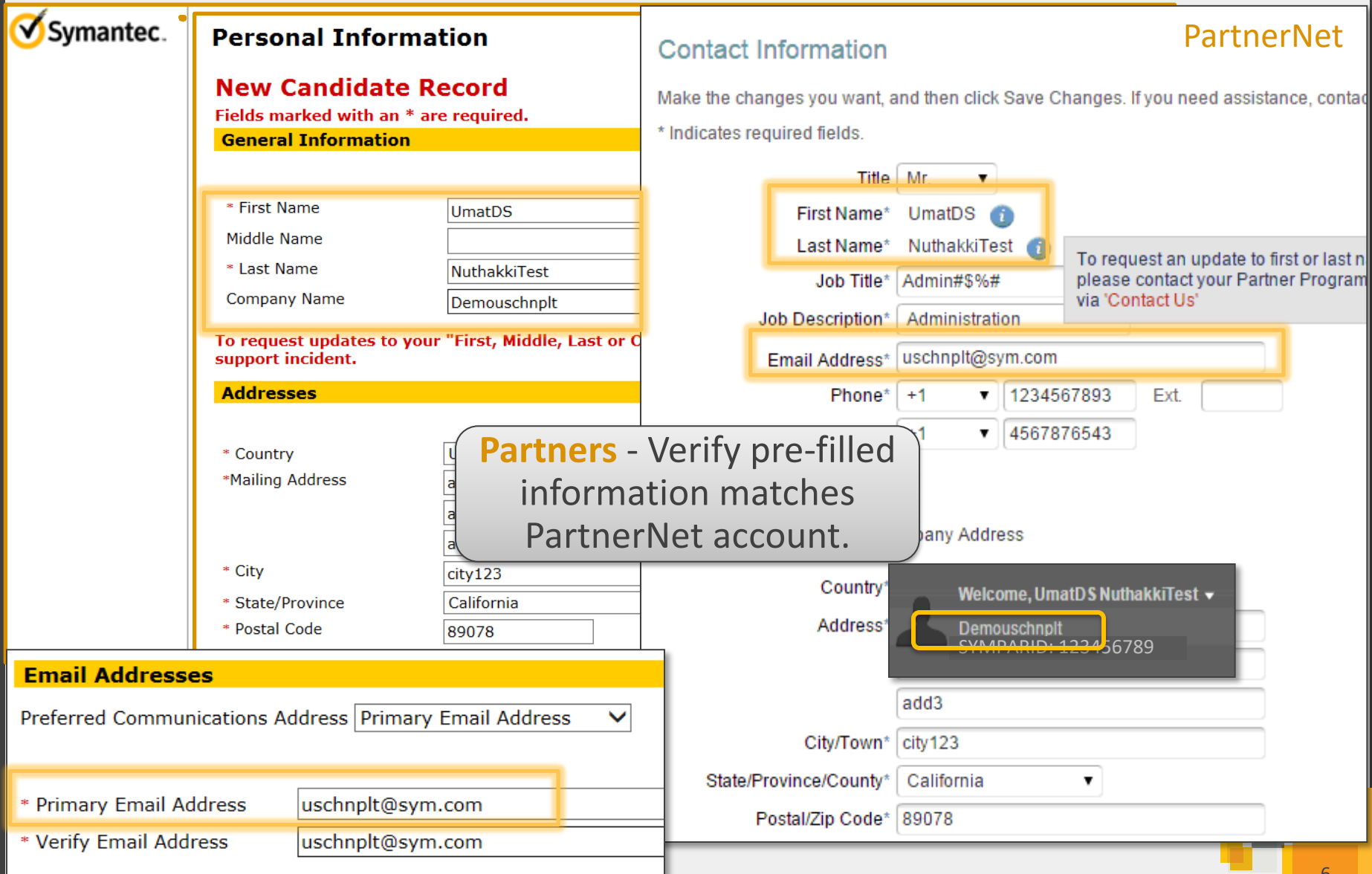

<span id="page-6-0"></span>

## 3 Log in to the Pearson VUE registration system.

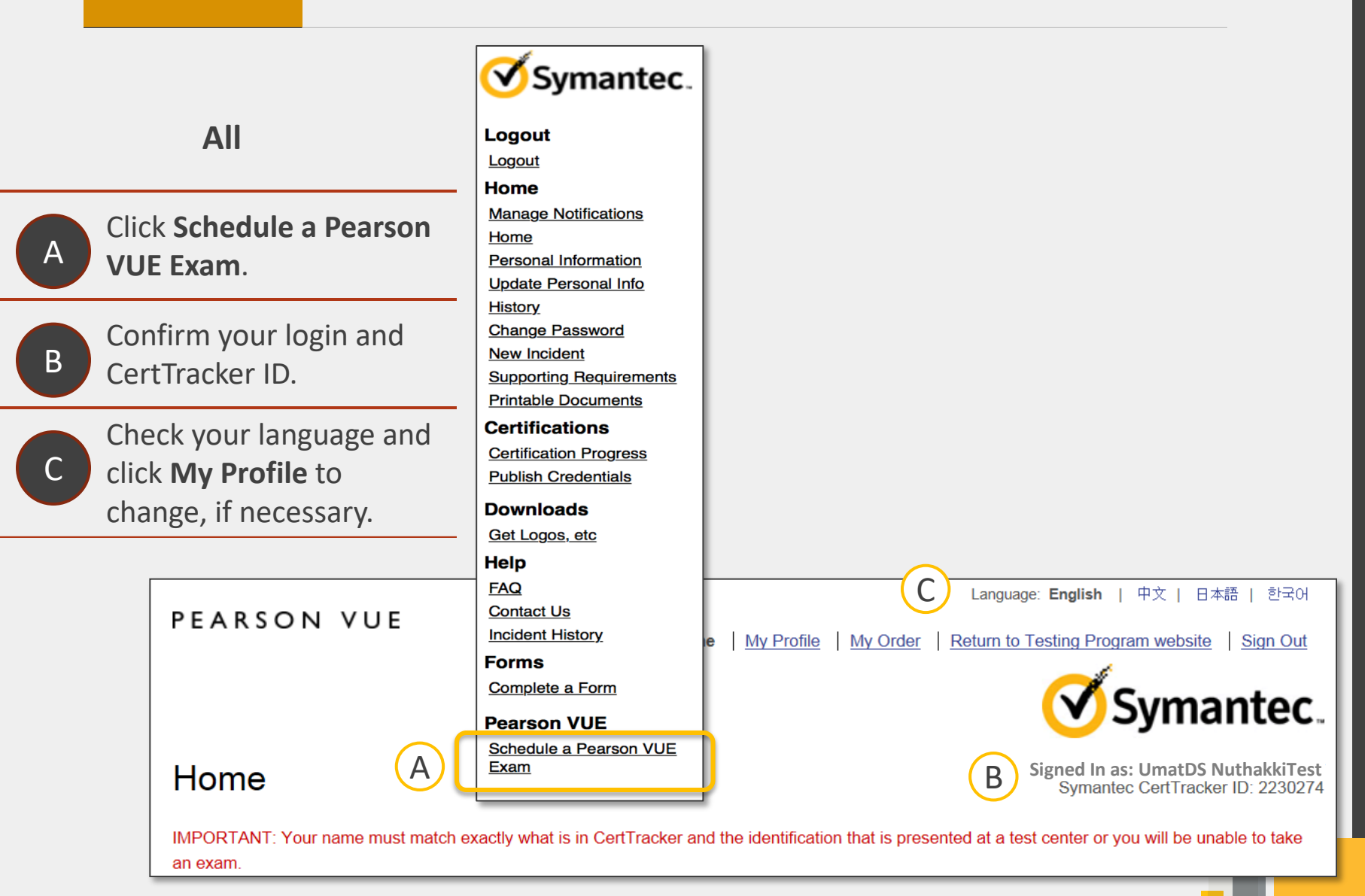

## 4 Select the applicable exam.

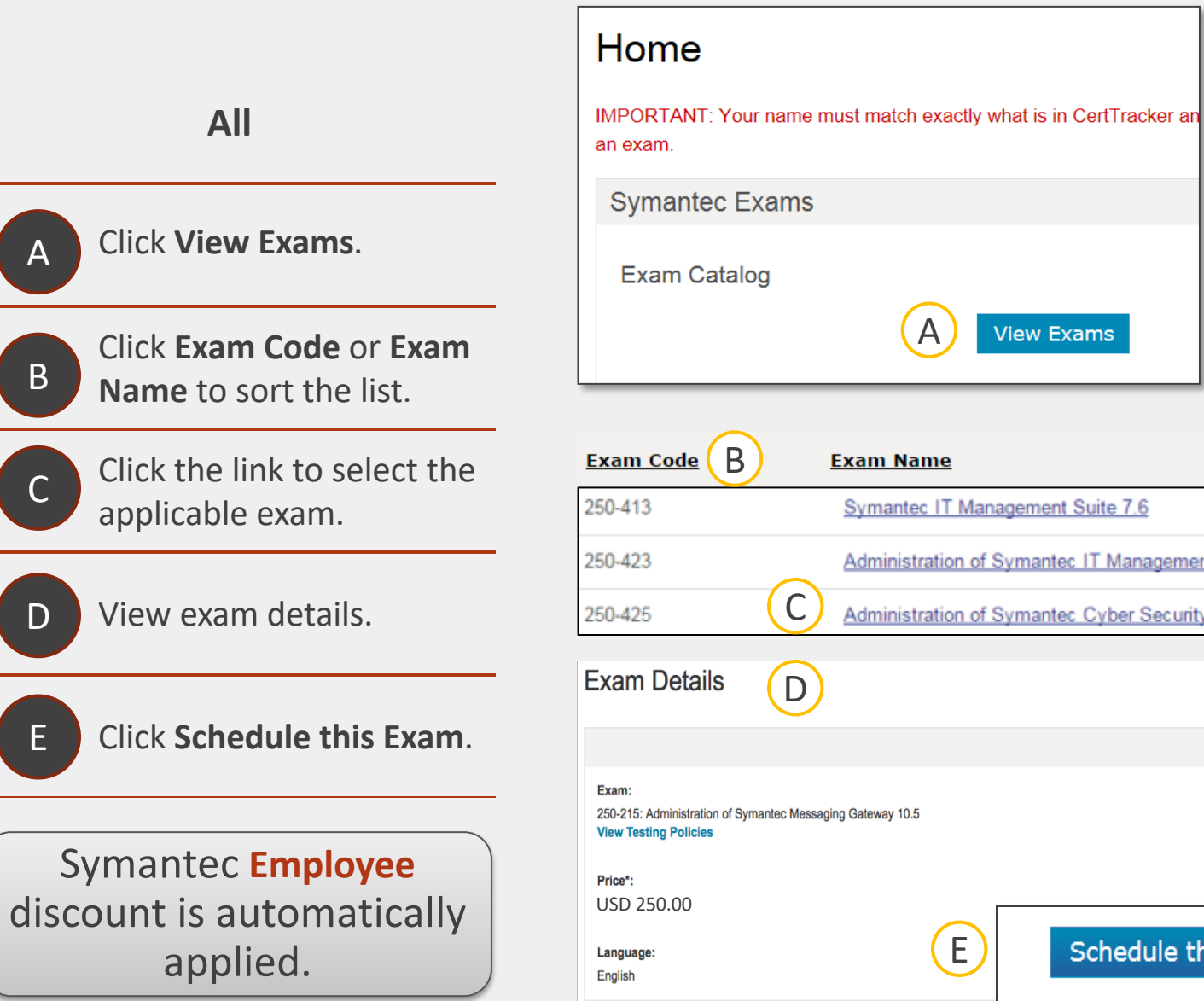

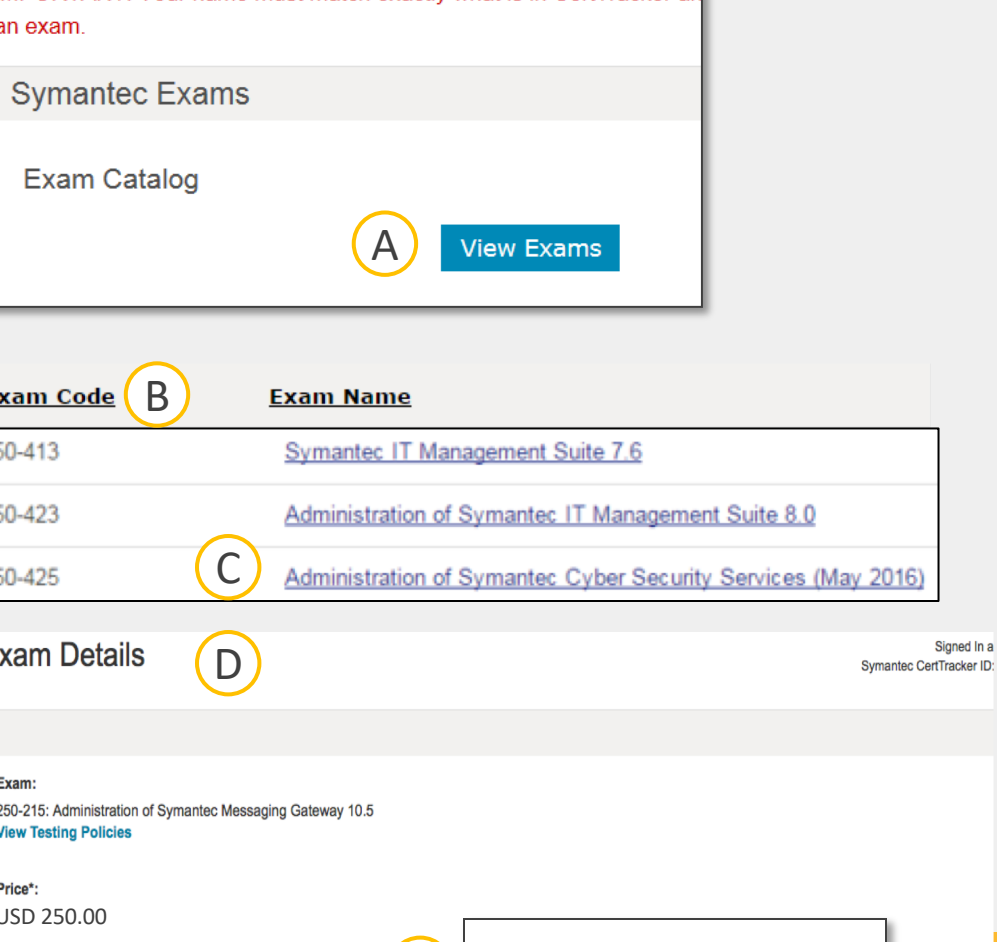

 $(E)$ 

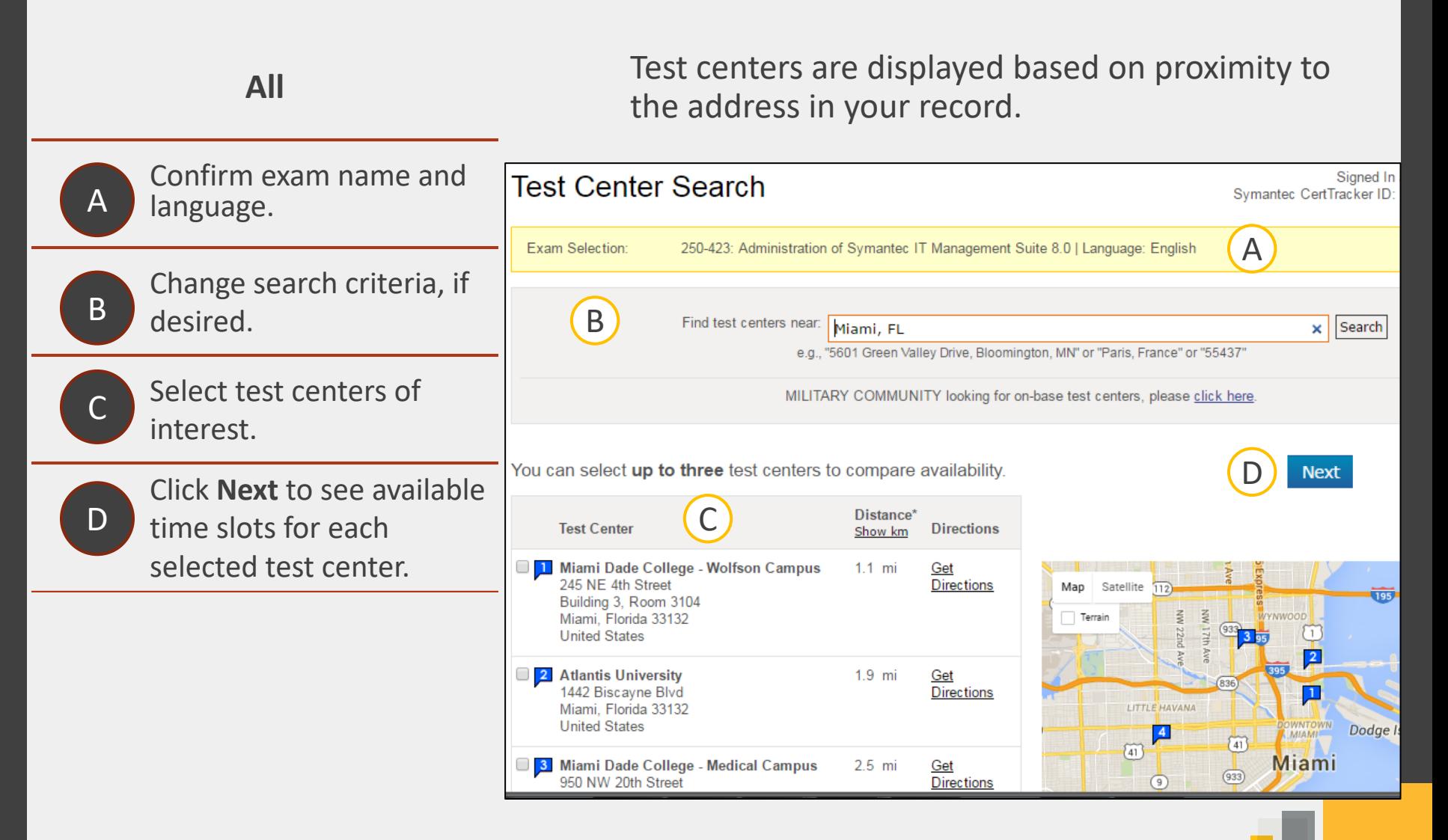

### **All**

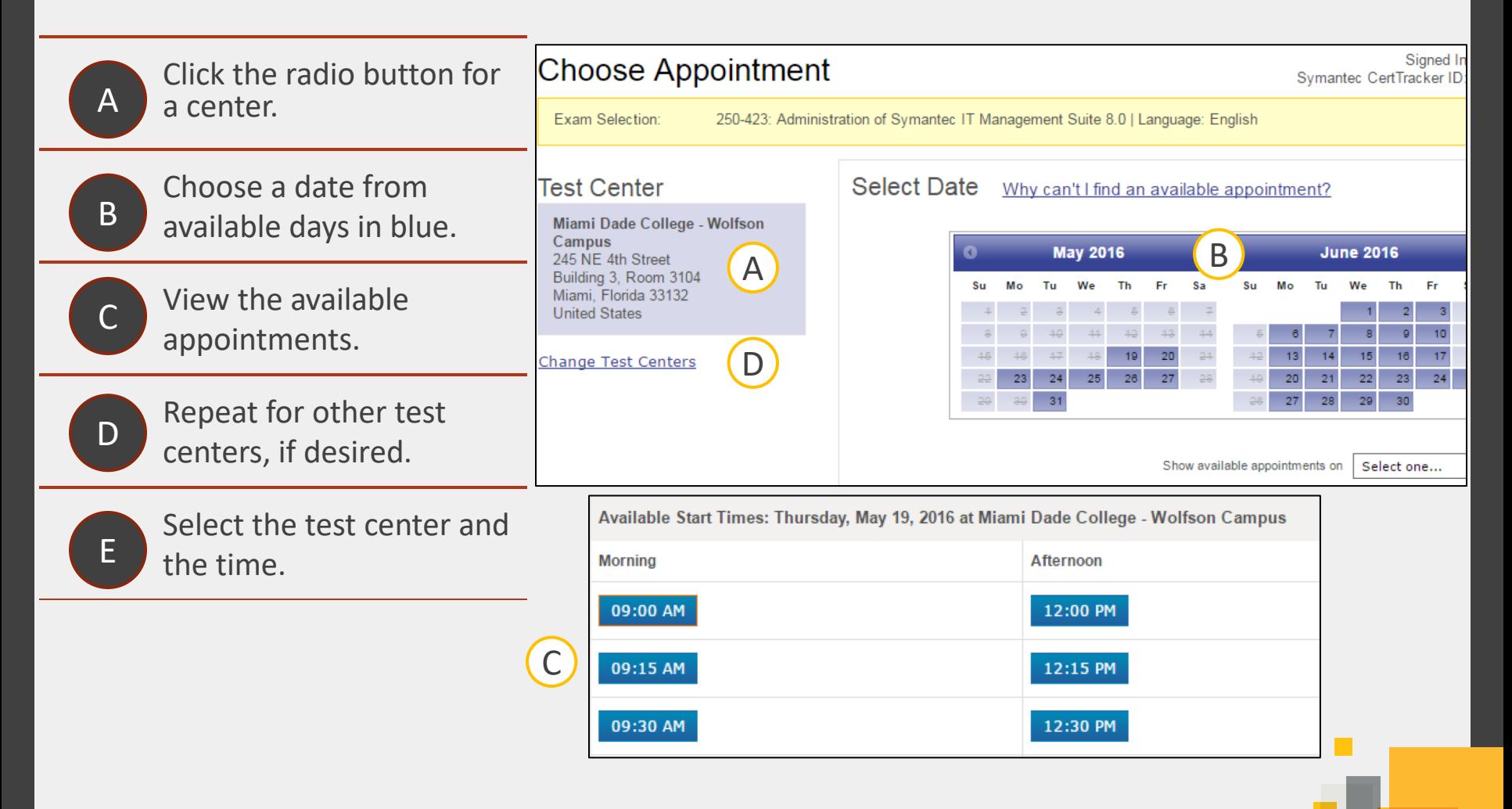

## 7 Check out.

## **All**

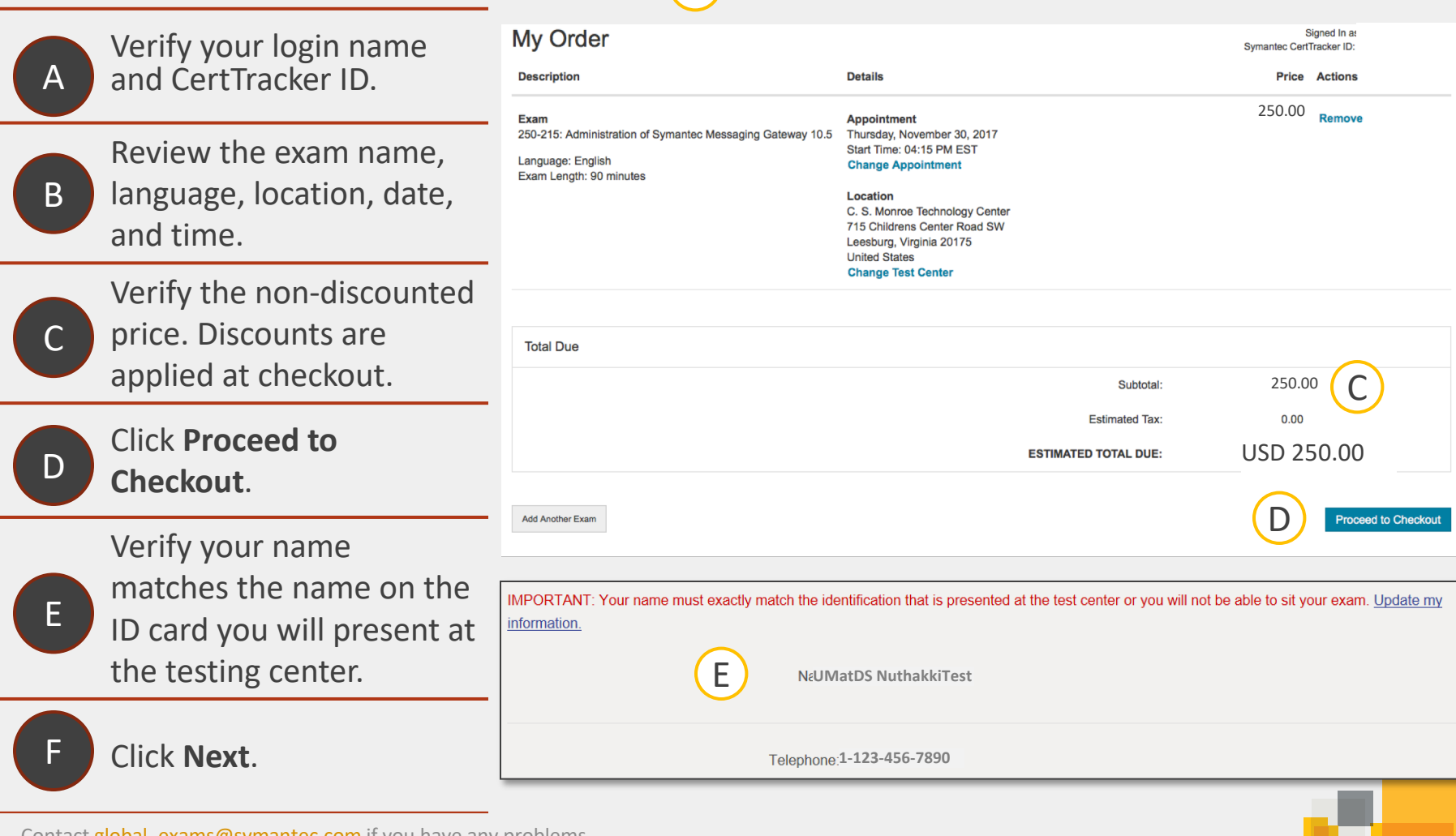

B

A

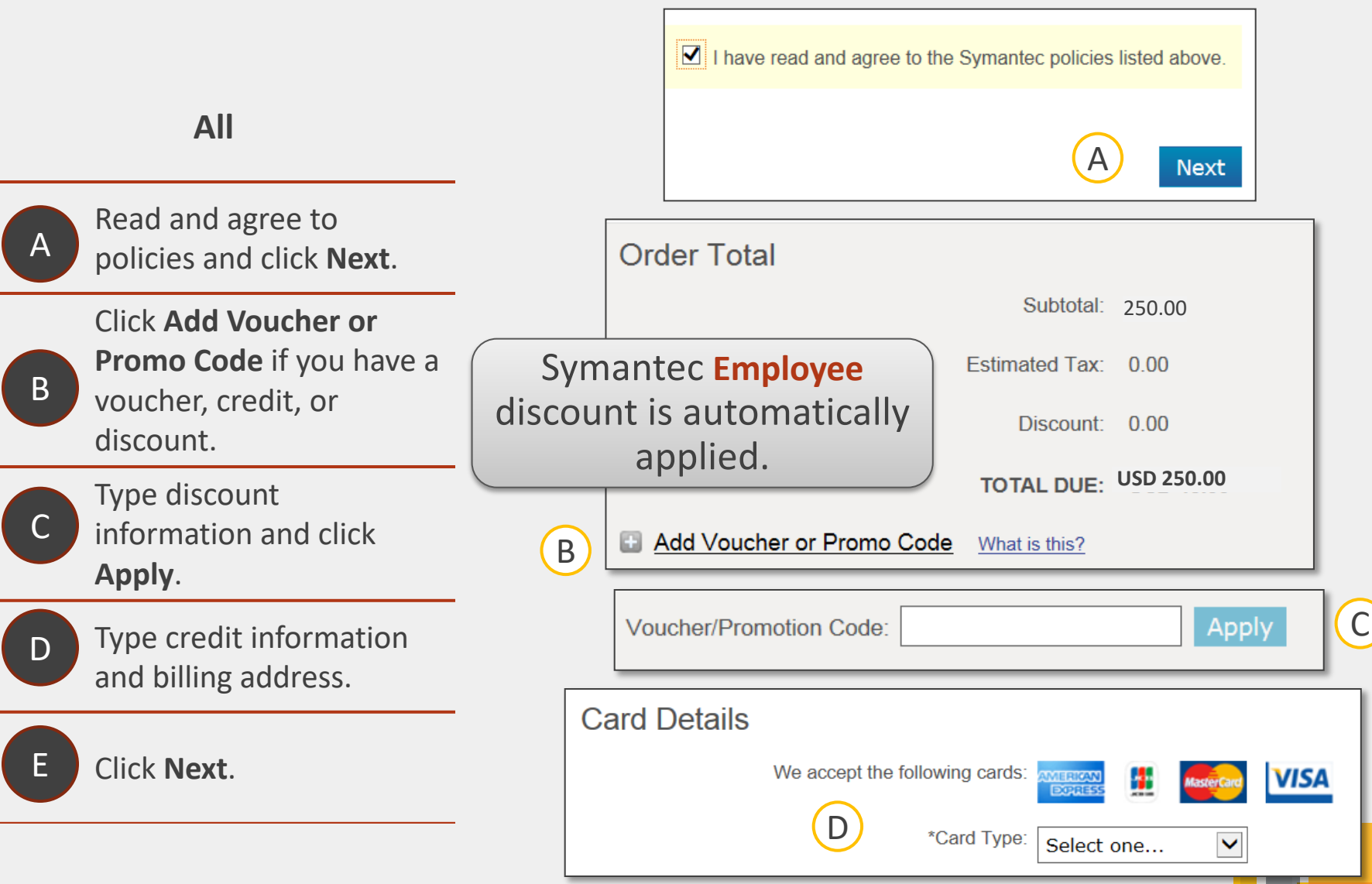

Contact global exams@symantec.com if you have any problems.

## **All**

Verify all order information.

B

A

Click **Submit Order**.

Your appointment is scheduled and credit card is charged.

C

Print receipt, with testing center directions and cancellation/change policies.

D

Verify receipt of confirmation e-mail (this is not a receipt).

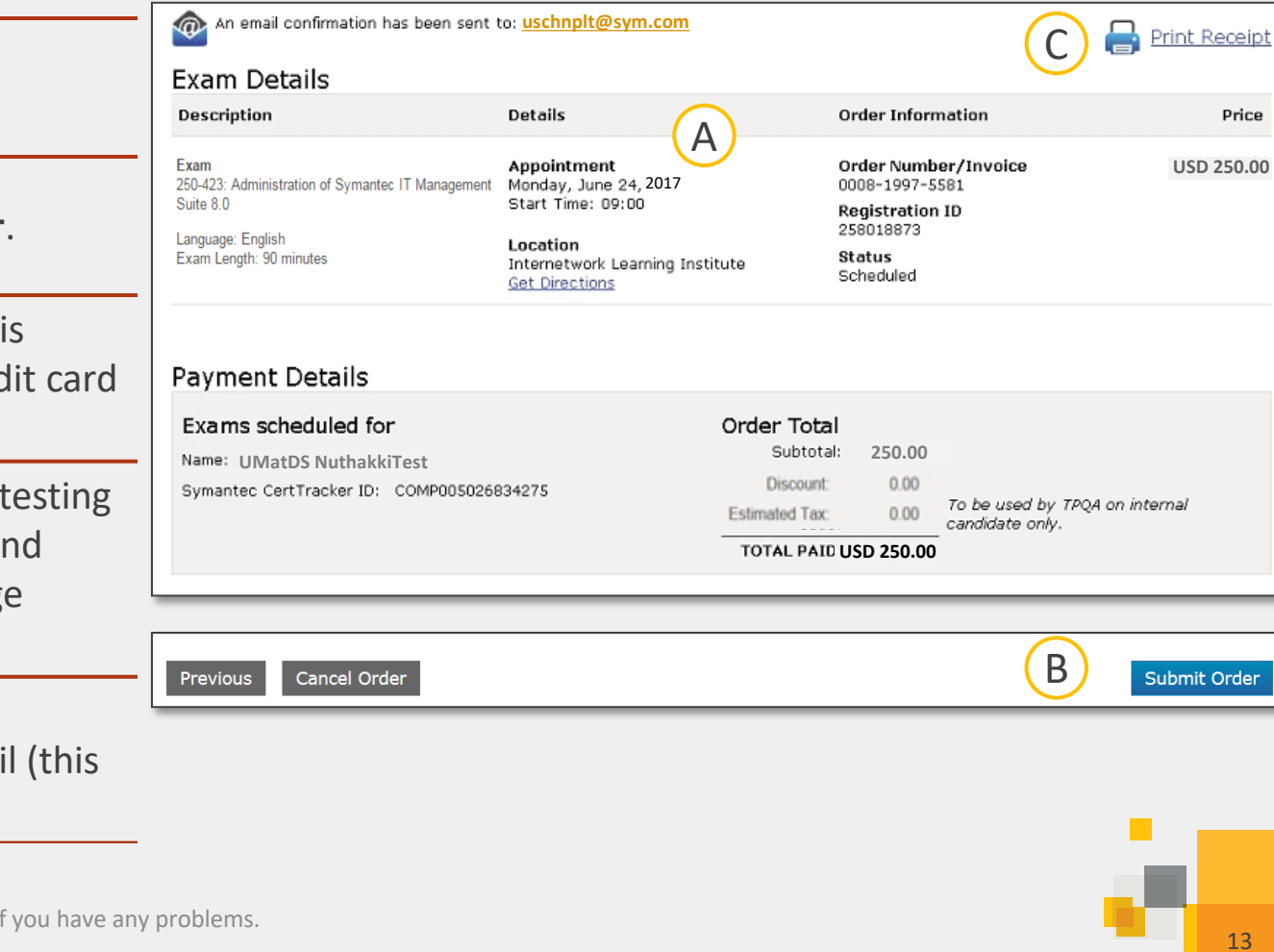

<span id="page-13-0"></span>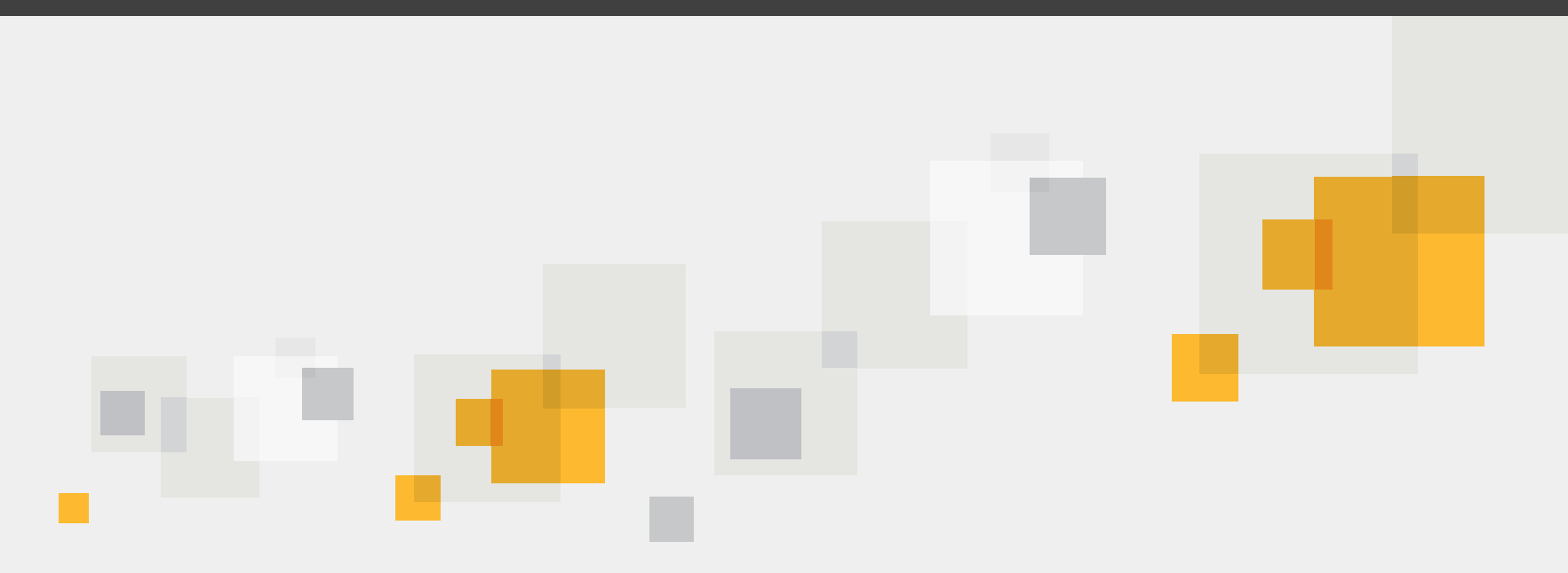

# **Additional Information**

Employee Questionnaire Details

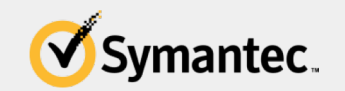

# **Launching Employee Questionnaire**

- 1. Click [this link t](https://learn-central.symantec.com/Saba/Web_spf/NA1PRD0127/common/ledetail/00030661)o access the employee questionnaire activity on LearnCentral.
- 2. Select **Employees**.
- 3. Log in using your Symantec network credentials.
- 4. Click **Register**.
- 5. Click **Submit**.

Symantec.

**Activity Details** 

Iome > Activity Details

Register

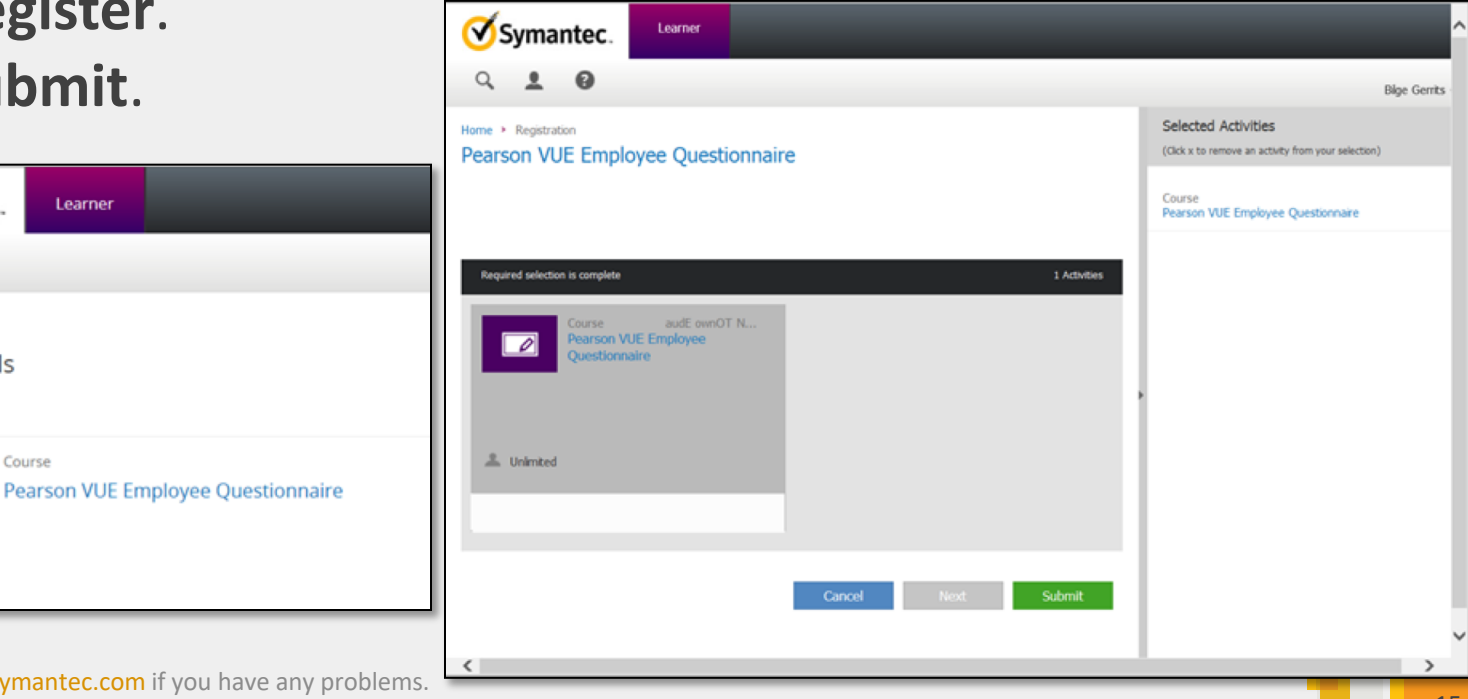

# **Launching Employee Questionnaire**

- 6. Click **Start**.
- 7. Click **Next Question** and answer each question.
- 8. Click **Finish Assessment** when done.
- 9. Close the window.

Creates a CertTracker account & Enables discounted exam fees.

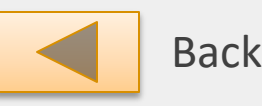

Back to start